# 目 次

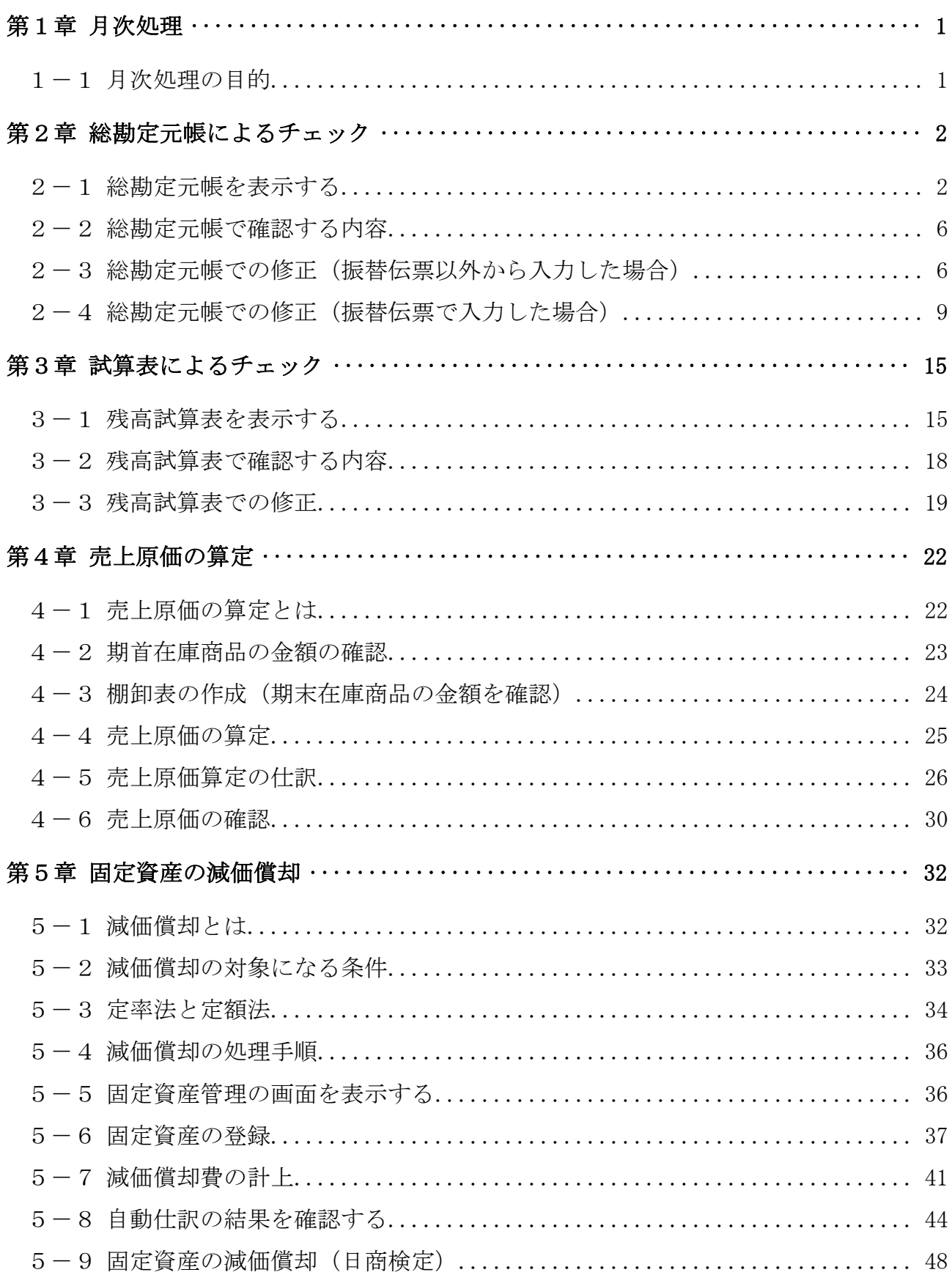

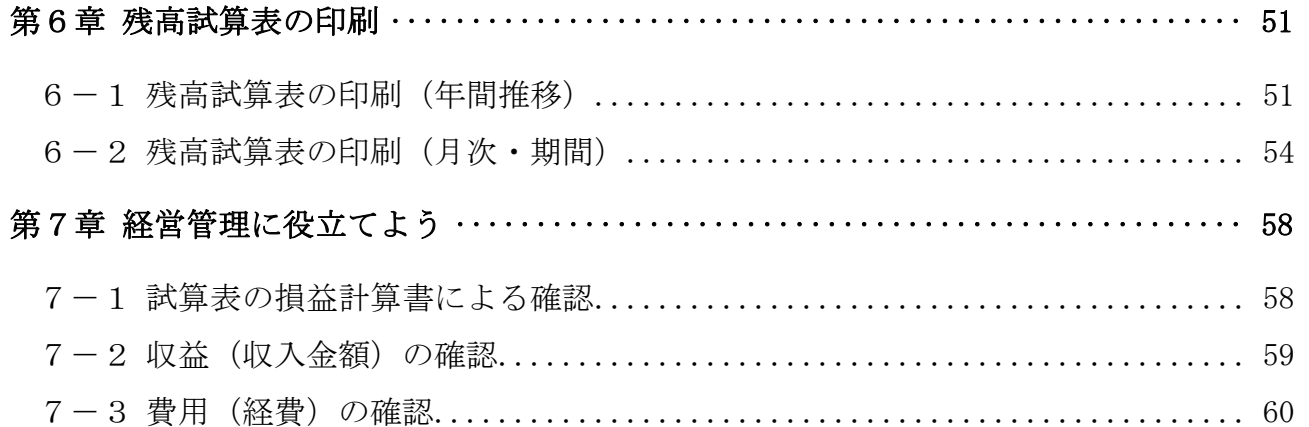

テキストの画面環境

 $OS \cdots \cdots \cdots$  Windows 10 ソフト ········· 弥生会計スタンダード 画面解像度 ····· 主に 1024×768 で作成

本テキストで使用している練習用データの事業所名その他はすべて架空のものです。

# 第1章 月次処理

## 1-1 月次処理の目的

月次処理の目的を確認しましょう。

### ① データ入力のミスを確認し、修正する

日次処理の中で生じたミスを、月次処理で早期に発見して修正します。

総勘定元帳(P.2)

勘定科目ごとに取引を表示できるので、原始証憑との突き合 わせに最も適しています。主にこの帳簿を使います。

残高試算表 (P.15)

月ごとの一覧表示ができるので、毎月、定期的に発生する経 費の未払いがないかなどが確認できます。

## ② 月次決算を行う

月初や月末の在庫を加減して当月の売上原価を求めたり(P.22)、 固定資産の減価償却費の月割額を計上したり(P.32)します。

# ③ 試算表を月次単位で確認し、経営改善に役立てる(P.58)

 毎月の試算表(主に損益計算書)を確認することによって、収益の増大 や経費の削減などの経営改善に役立てます。

#### ④ 銀行等の提出資料を準備する(P.54)

 銀行等からの借入金がある場合は、毎月、試算表の提出が必要になりま すので、必要な書類を印刷します。

# 第2章 総勘定元帳によるチェック

## 2-1 総勘定元帳を表示する

「総勘定元帳」は、帳簿や伝票を用いて入力した内容を勘定科目ごとにまとめた 帳簿です。消耗品費の内容を表示してみましょう。

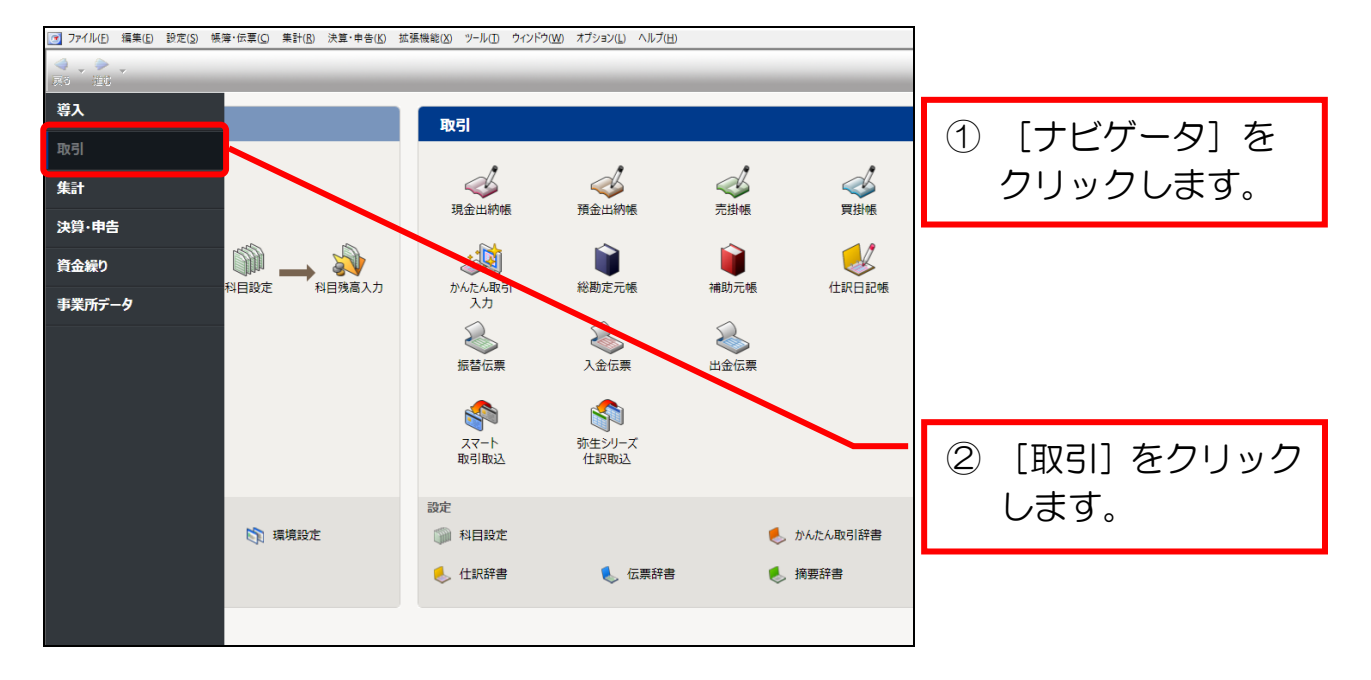

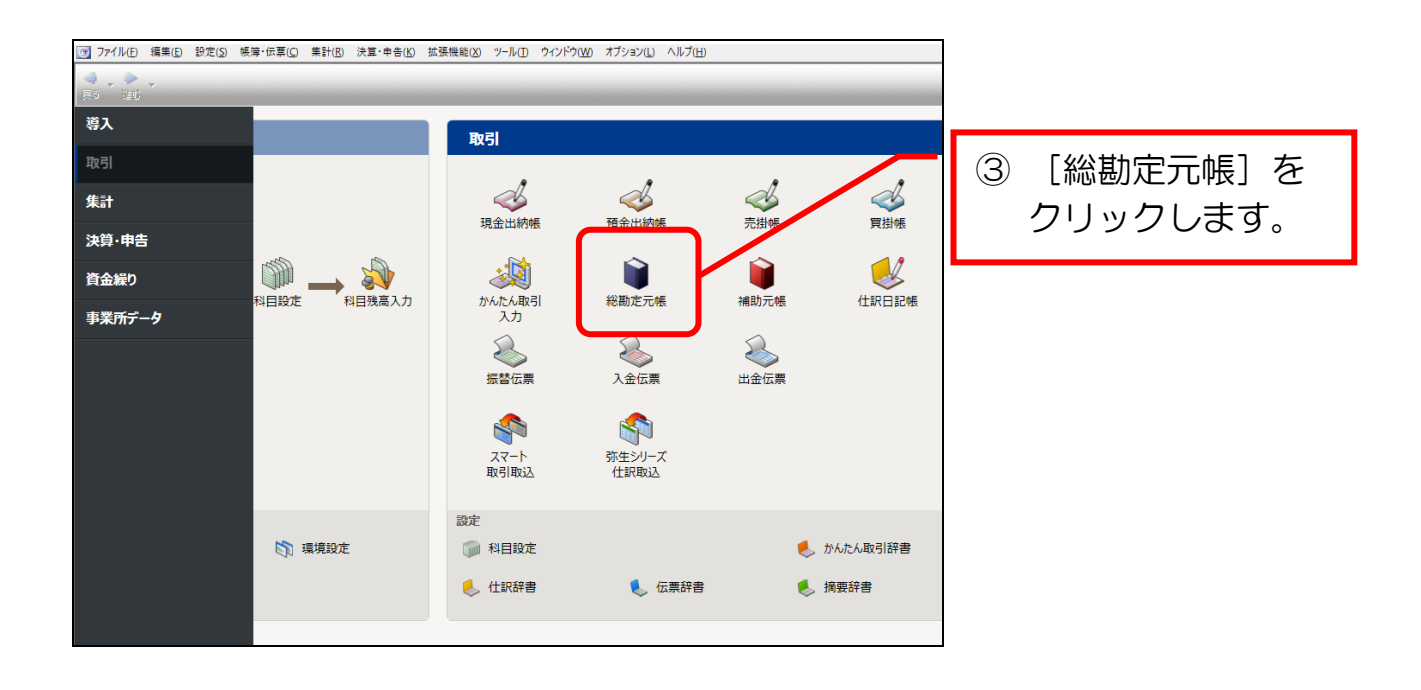

2

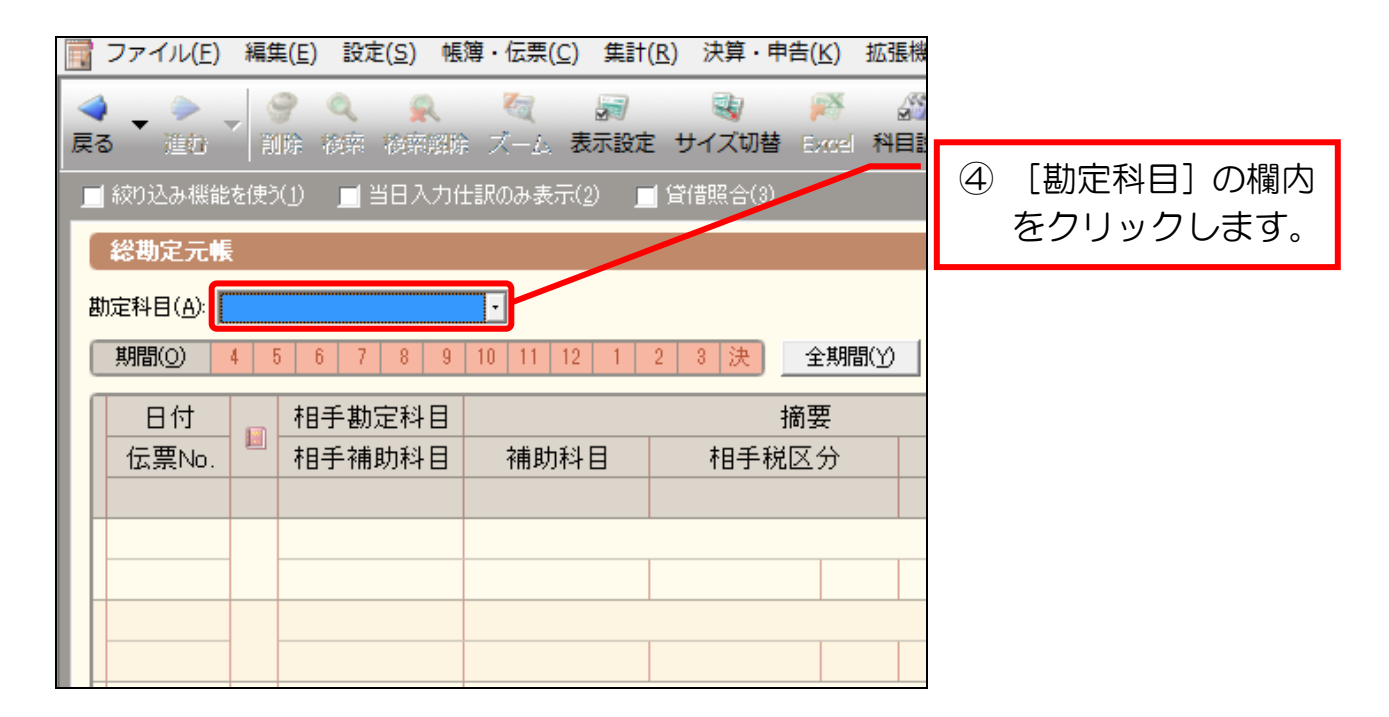

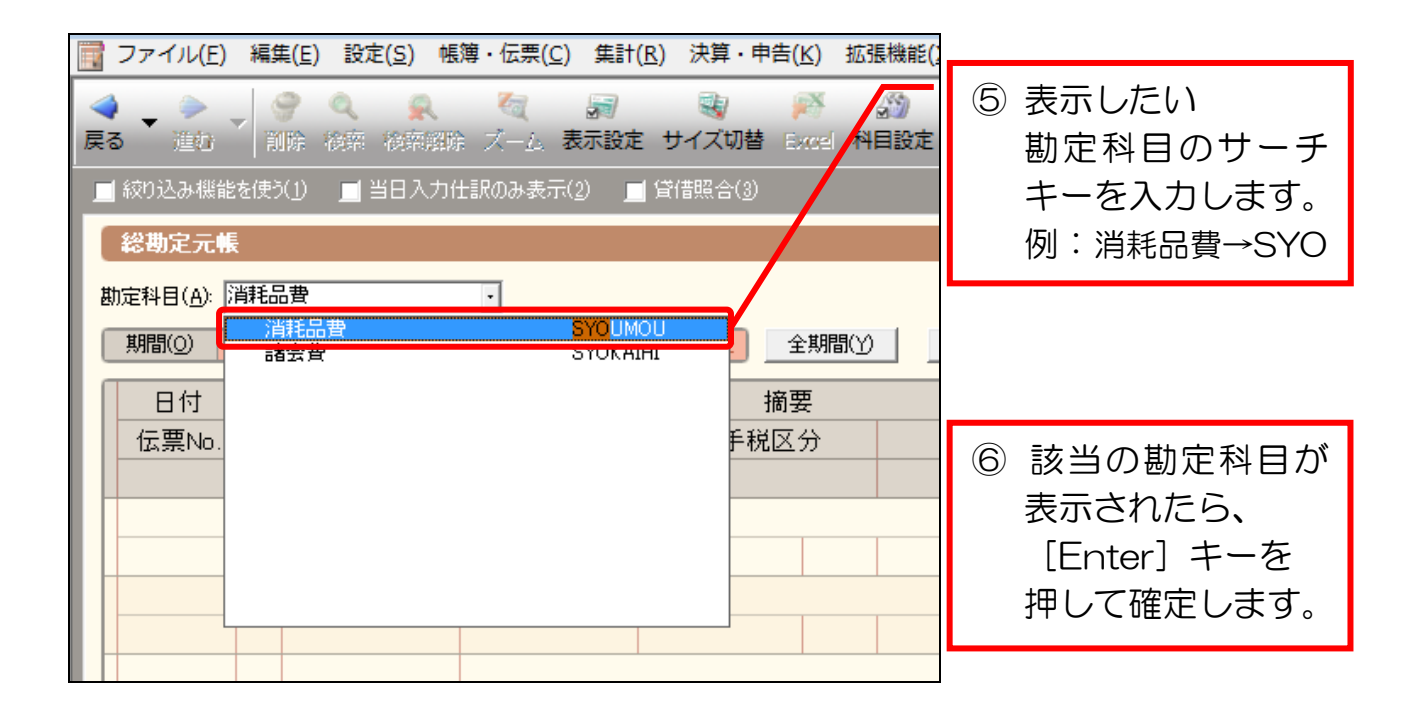

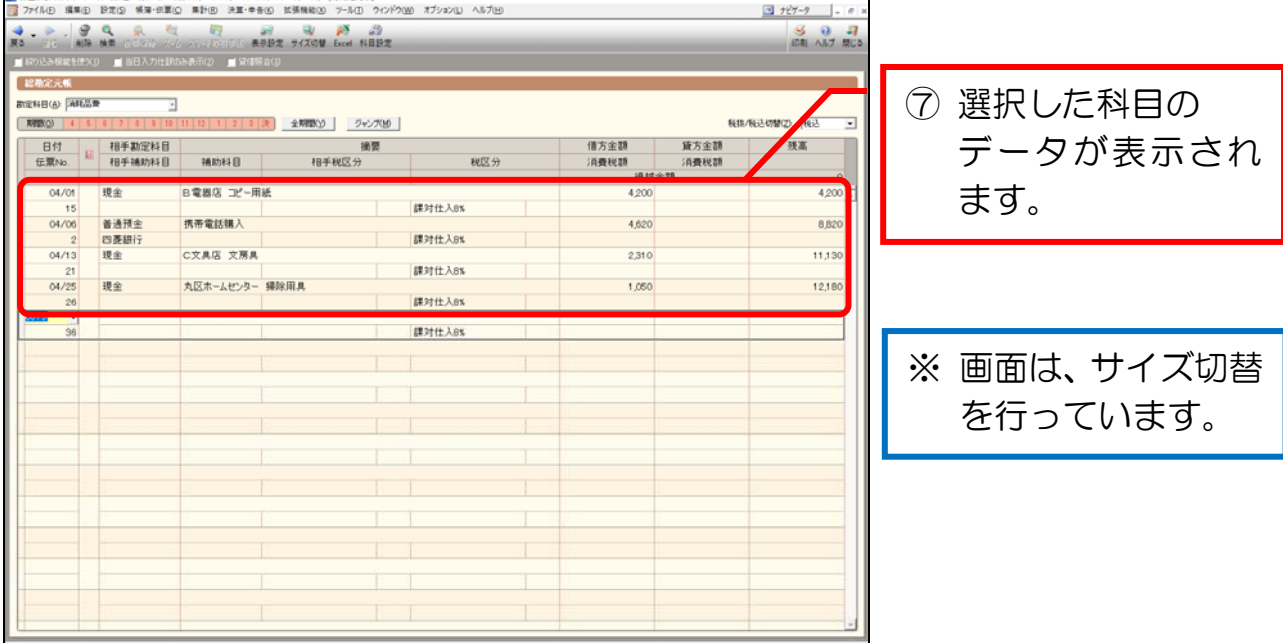

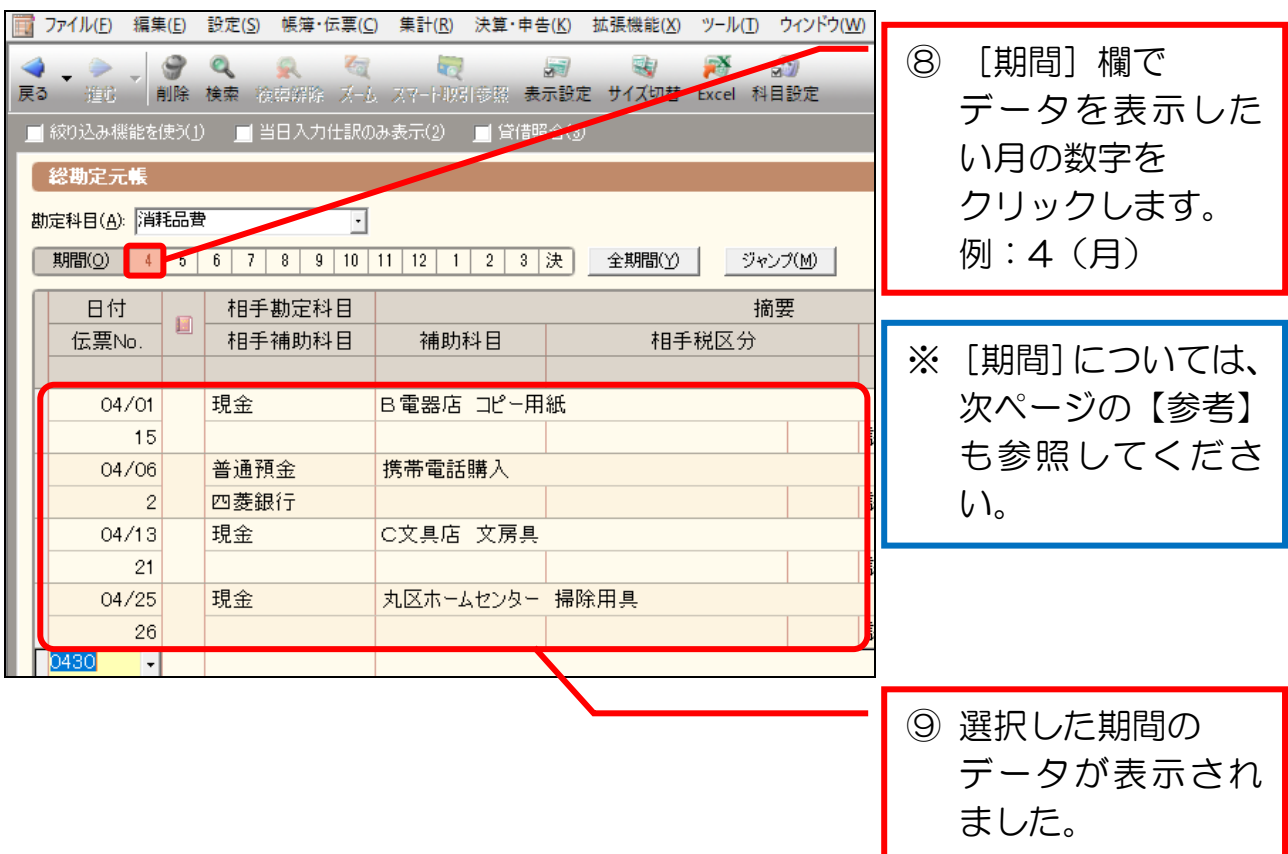

# 【参考】取引の表示期間について

総勘定元帳では、データを表示する期間に次の3種類があります。 必要に応じて自由に調整しましょう。

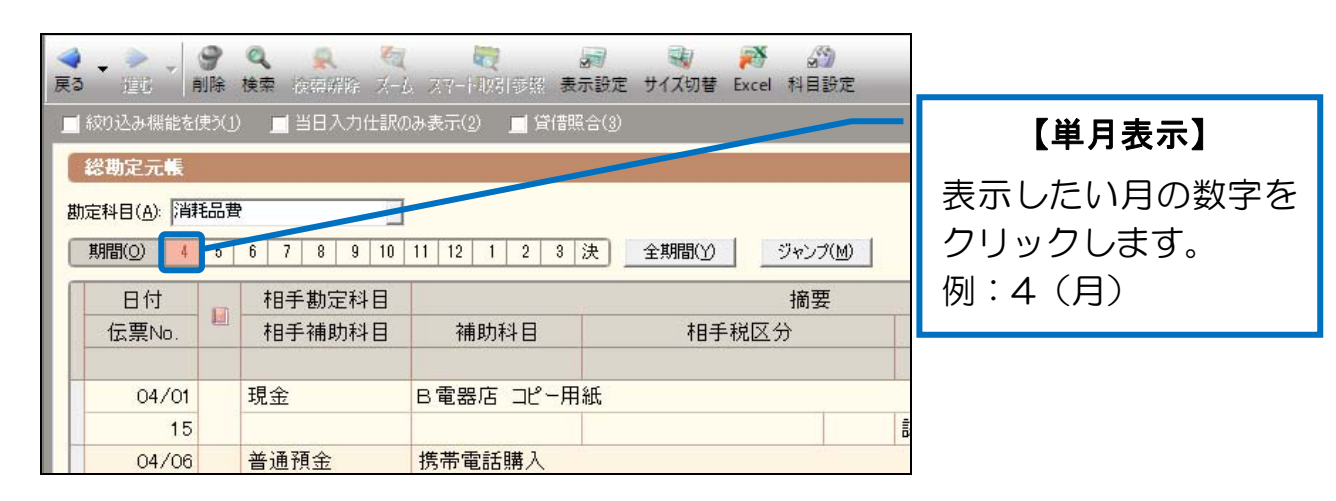

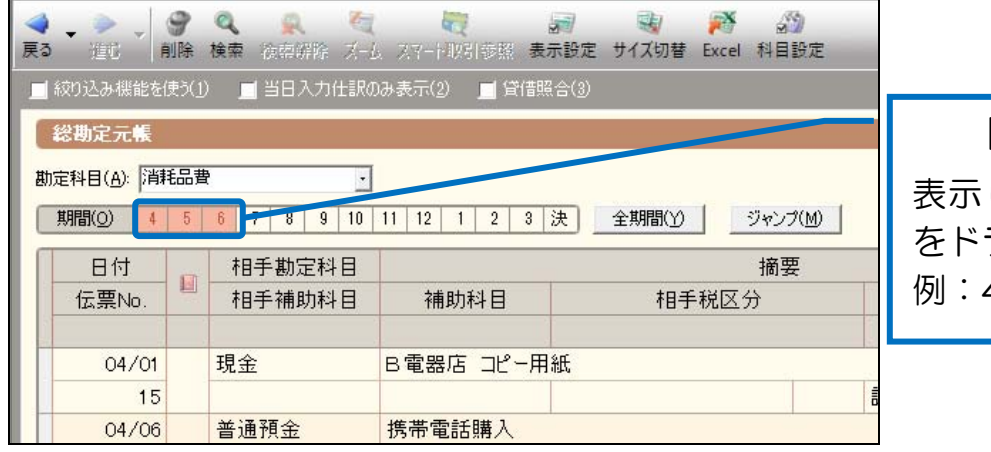

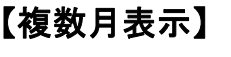

表示したい期間の月数 をドラッグします。 例:4~6(月)

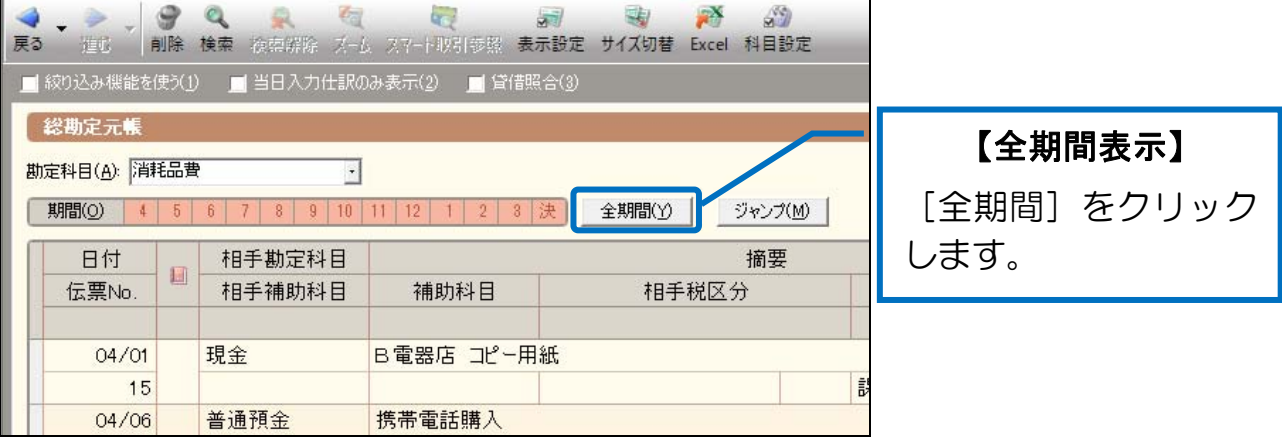

### 2-2 総勘定元帳で確認する内容

勘定科目ごとに整理した原始証憑類と、画面に表示した総勘定元帳とを見比べな がら、入力データにミスがないかを確認していきます。

総勘定元帳で確認する内容は主に次のものです。

・二重記帳

・金額の入力ミス

・領収証のない経費が計上されていないか

修正方法については、次の項から手順に沿って確認していきます。

なお、振替伝票を用いた仕訳とそうでない仕訳で、修正方法が異なりますので、 個別に確認していきます。

# 2-3 総勘定元帳での修正(振替伝票以外から入力した場合)

総勘定元帳でデータを修正します。

4/1 の消耗品費の金額を「5,250」に修正してみましょう。

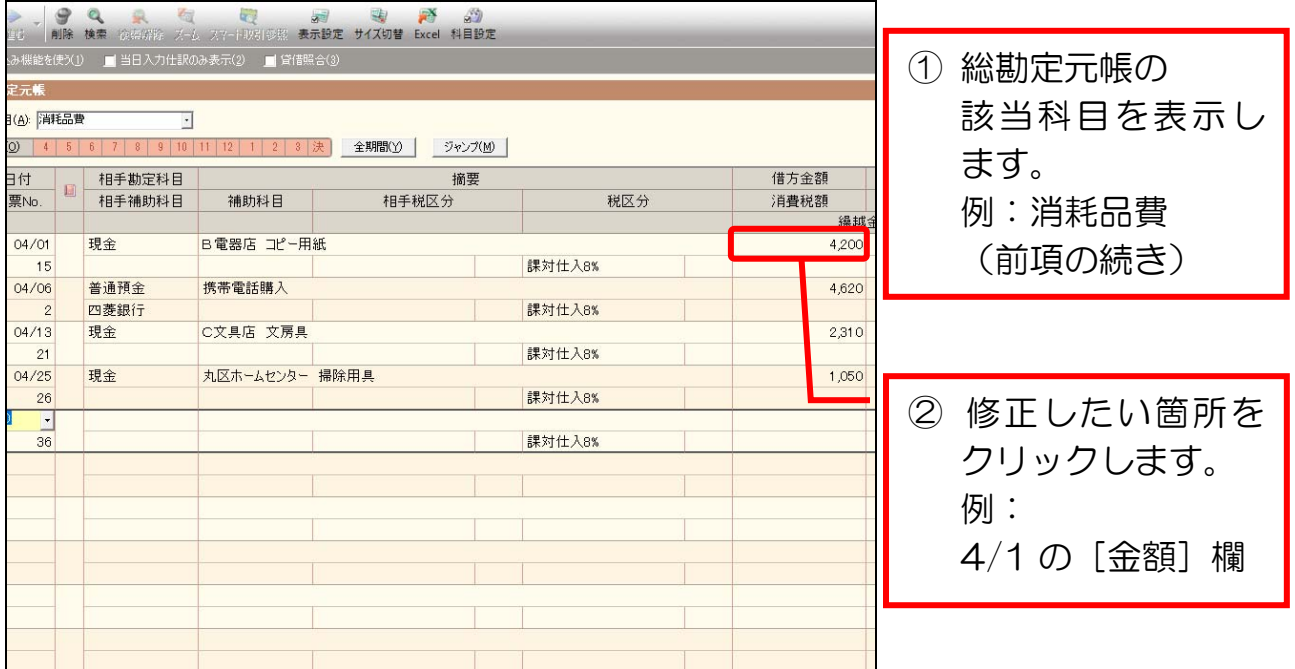

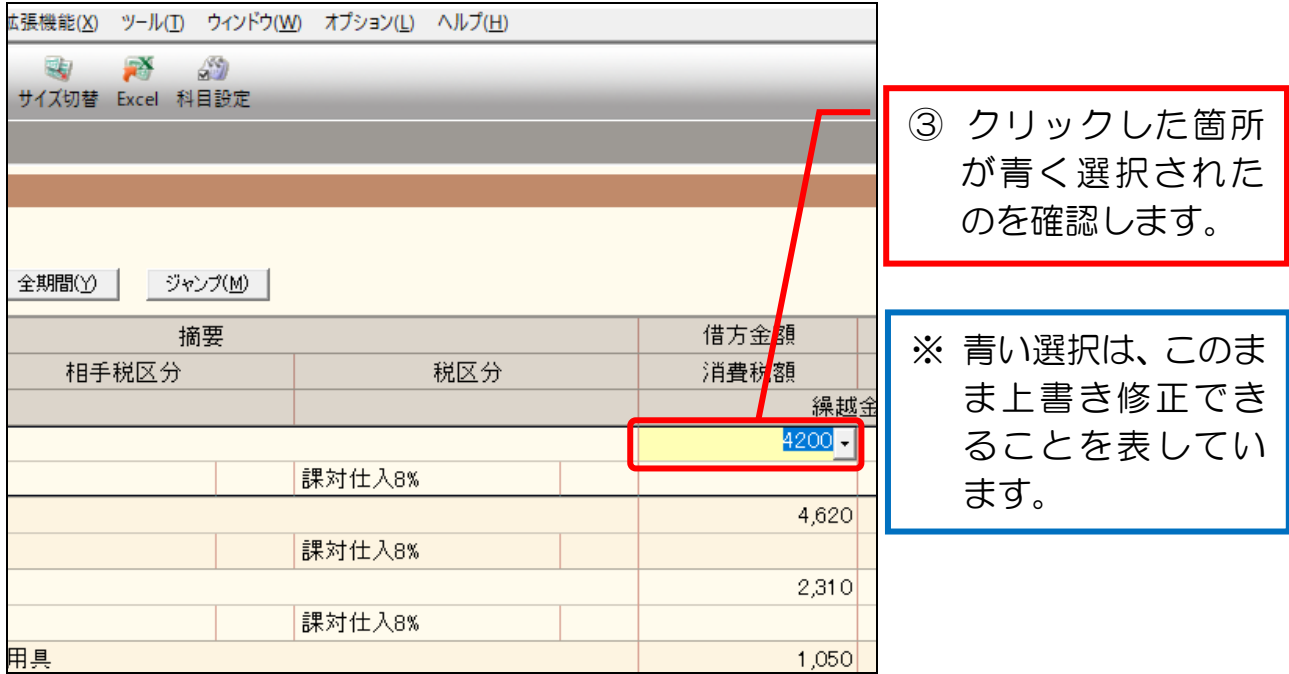

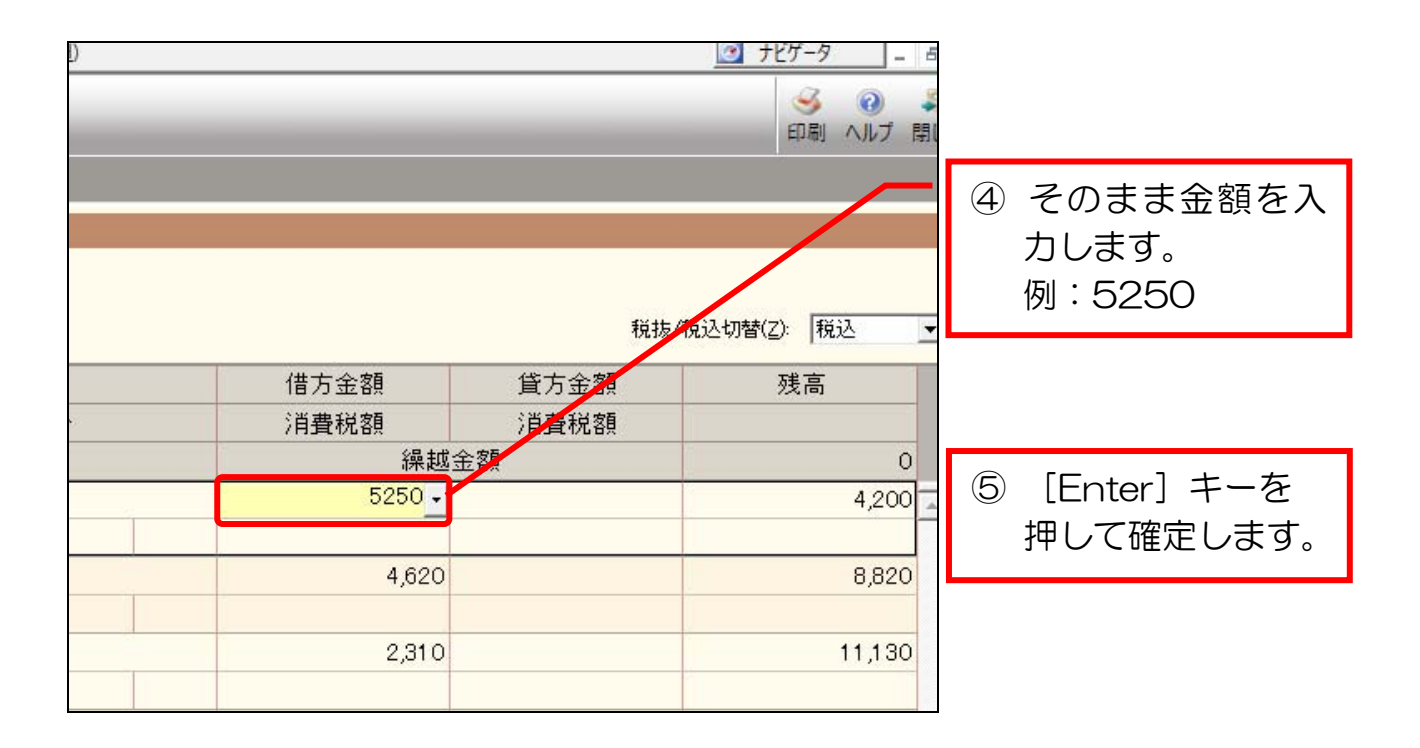

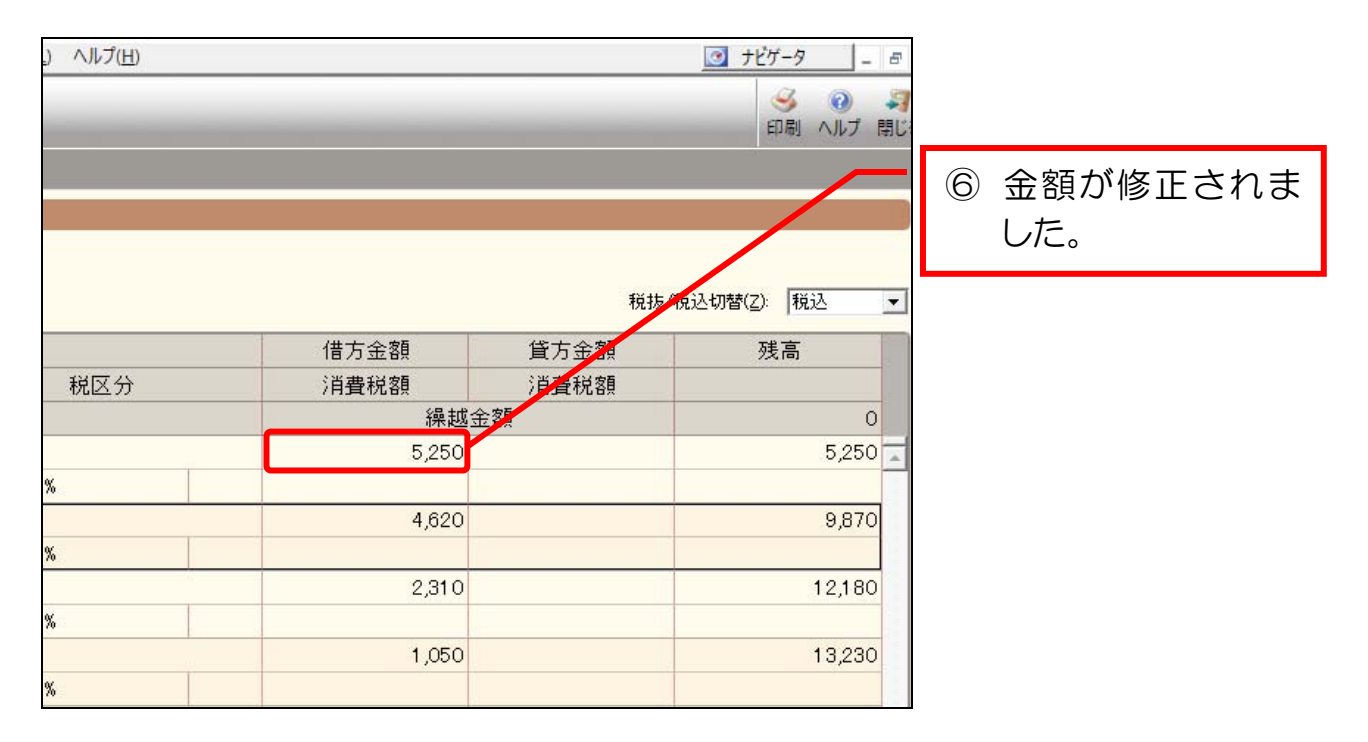